# ZIMT-Dokumentation

**Zugang zum myIDM-Portal für Studierende** Setzen der Sicherheitsfragen und Ändern des Passworts

## **Schritt 1**

 $\leftarrow$   $\odot$   $\Box$  https://myidm.uni-flemburg.def

Rufen Sie die Internetseite des myIDM-Portals [\[http://www.uni](http://www.uni-flensburg.de/myidm)[flensburg.de/myidm\]](http://www.uni-flensburg.de/myidm) in Ihrem Browser auf.

 $\mathcal{O} = \frac{\triangle}{m} \left\| \mathcal{C} \times \right\| \geq \text{Be Noval Identity Manager.} \times \left\| \mathcal{C} \right\|$ 

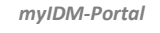

### **Schritt 2**

Tragen Sie Ihre aktuellen Nutzerdaten in die Felder "Benutzername" und "Passwort" ein und klicken Sie auf [Anmelden].

Universität Flensburg

Passwor

Anmelden

myIDM

ort vergessen?

 $T$ 

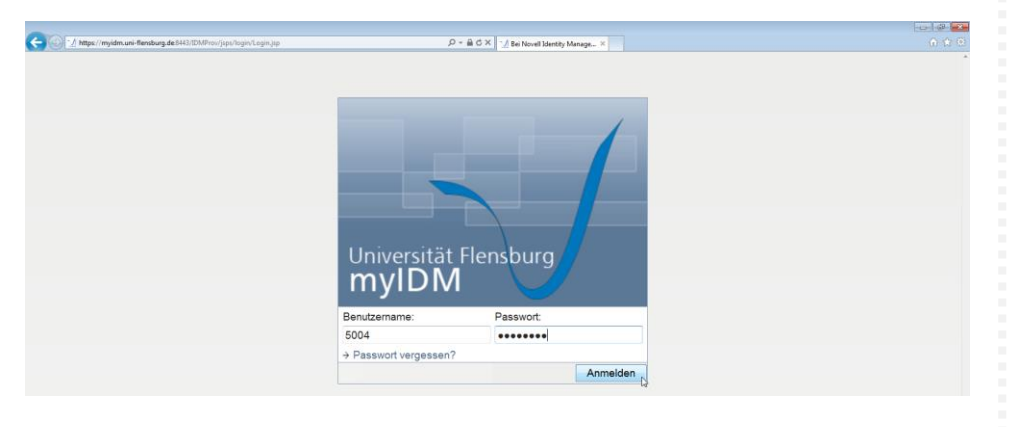

#### *Info*

*Ihr Benutzername entspricht Ihrer Matrikelnummer und Ihr Passwort haben Sie mit den Immatrikulationsunterlagen erhalten.*

#### **Schritt 3 (optional, nur bei Erstanmeldung)**

FALLS Sie sich das erste Mal bei dem myIDM-Portal einloggen, müssen Sie drei Sicherheitsantworten zu drei Sicherheitsfragen hinterlegen. Nachdem Sie die Felder ausgefüllt haben, klicken Sie bitte auf [Senden].

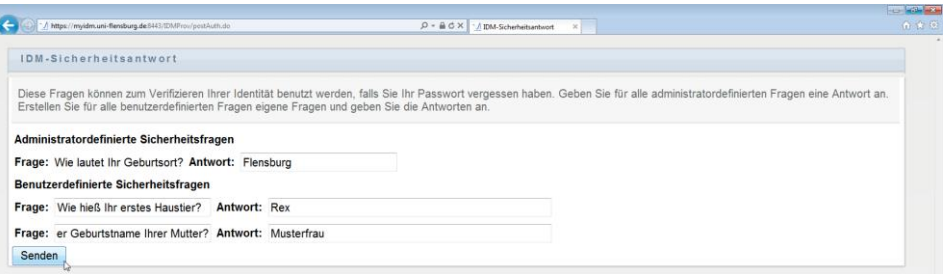

#### *Info*

*Die erste Sicherheitsfrage ist bereits vordefiniert. Die anderen beiden werden durch Sie gestellt.*

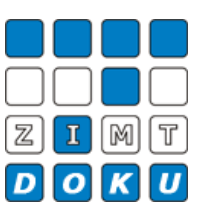

Sie gelangen nun automatisch zu Ihrer persönlichen myIDM-Nutzeroberfläche. Hier haben Sie die Möglichkeit, Ihre aktuellen Sicherheitsfragen und –antworten zu bearbeiten sowie Ihr Passwort zu ändern.

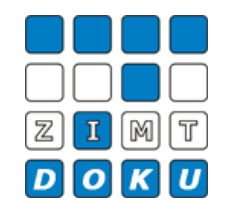

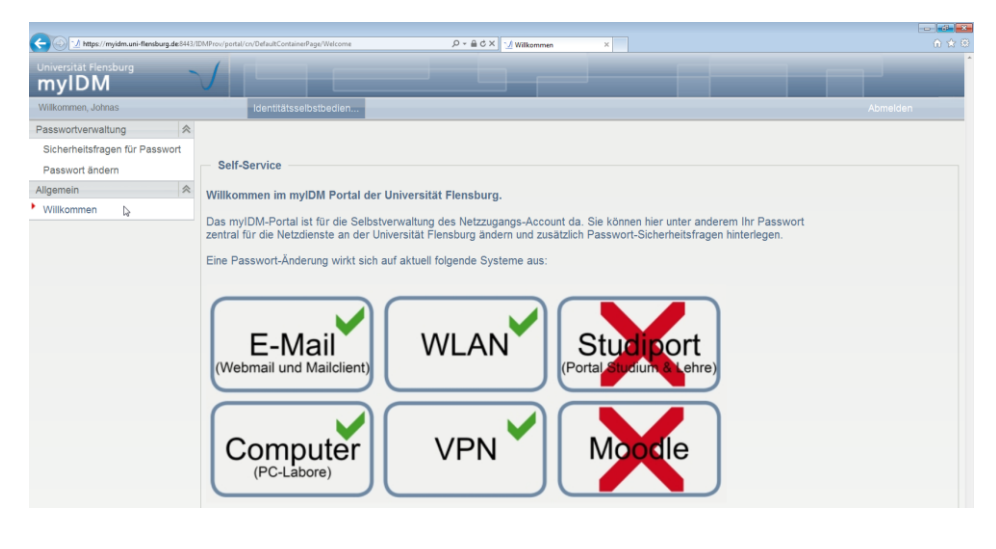

#### *Ihre persönliche myIDM-Nutzeroberfläche*

#### **Schritt 4**

Um Ihre Sicherheitsfragen einzusehen oder zu bearbeiten, klicken Sie bitte auf [Sicherheitsfragen für Passwort].

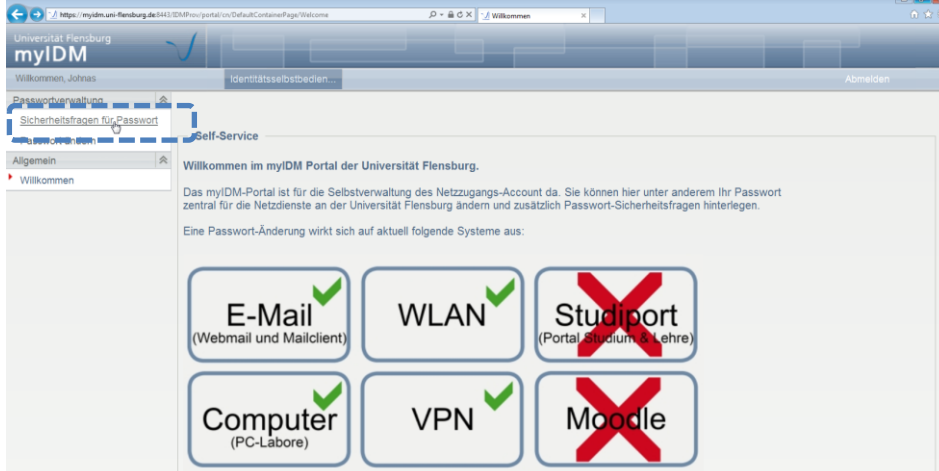

Hier sehen Sie Ihre aktuellen myIDM-Sicherheitsfragen. Um diese bearbeiten zu können, entfernen Sie bitte das Häkchen bei [Gespeicherte Antwort verwenden?].

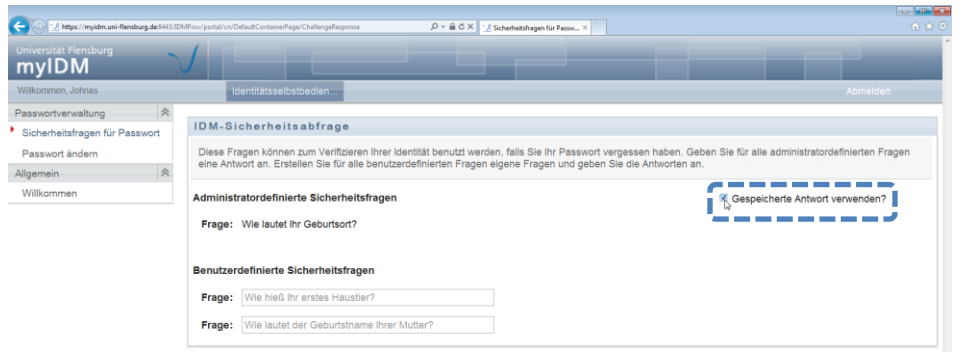

*Sicherheitsfragen einsehen und bearbeiten*

Nun haben Sie die Möglichkeit, die Sicherheitsfragen und –antworten zu bearbeiten.

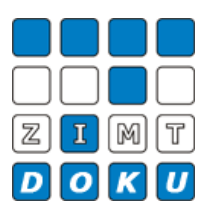

لدماء

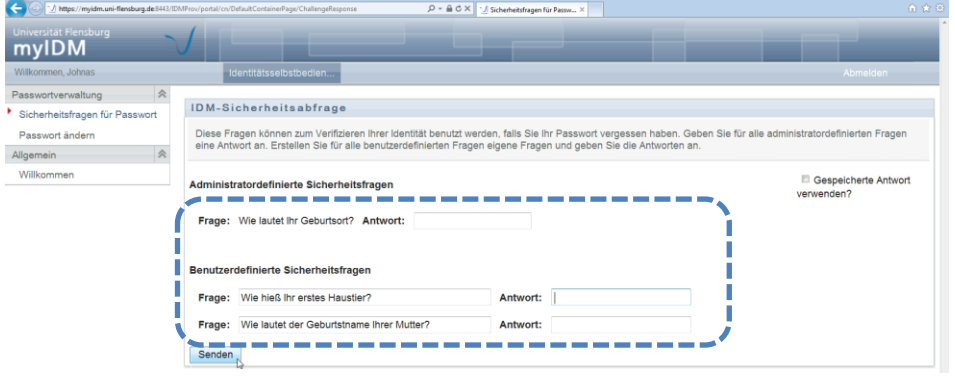

Nachdem Sie die Felder ausgefüllt haben, klicken Sie bitte auf [Senden], um Ihre Änderungen zu bestätigen.

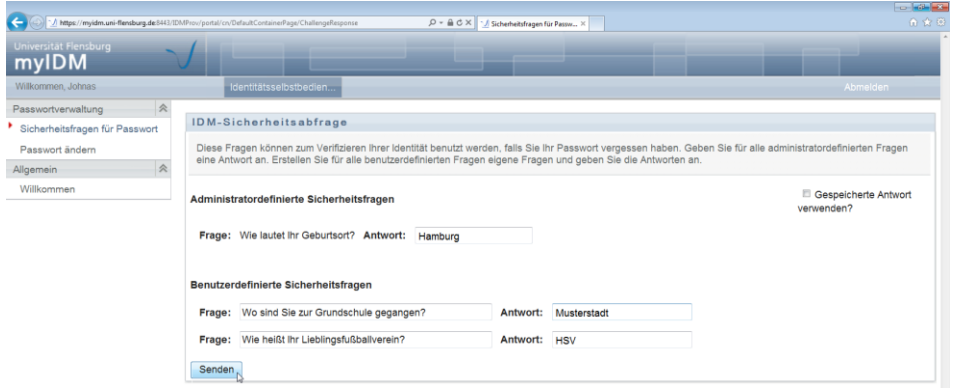

# Danach erhalten Sie eine Bestätigung.

è

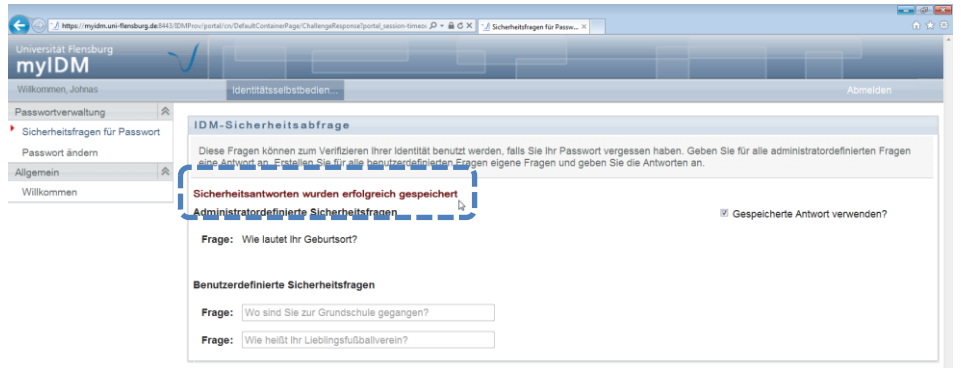

Wenn Sie Ihr Passwort ändern möchten, klicken Sie in Ihrer persönlichen myIDM-Nutzeroberfläche bitte auf [Passwort ändern].

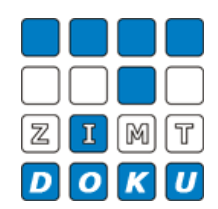

*Passwort ändern*

Ġ  $\mathcal{P} = \hat{\mathbf{a}} \in \mathbb{X} \left[ \begin{array}{c} 0 \\ 0 \end{array} \right] \text{ with }$ myIDM **harballsfrages für Passwort** asswort änders Self-Service Willkommen im myIDM Portal der Universität Flensburg. Das myIDM-Portal ist für die Selbstverwaltung des Netzzugangs-Account da. Sie können hier unter anderem Ihr Passwort<br>zentral für die Netzdienste an der Universität Flensburg ändern und zusätzlich Passwort-Sicherheitsfragen Eine Passwort-Änderung wirkt sich auf aktuell folgende Systeme aus: E-Mail **WLAN** Studioort Webmail und Mailclient Computer **VPN** Mo Ilе

Hier haben Sie die Möglichkeit, Ihr Passwort zu ändern. Bitte füllen Sie dazu die jeweiligen Felder aus und klicken anschließend auf [Senden].

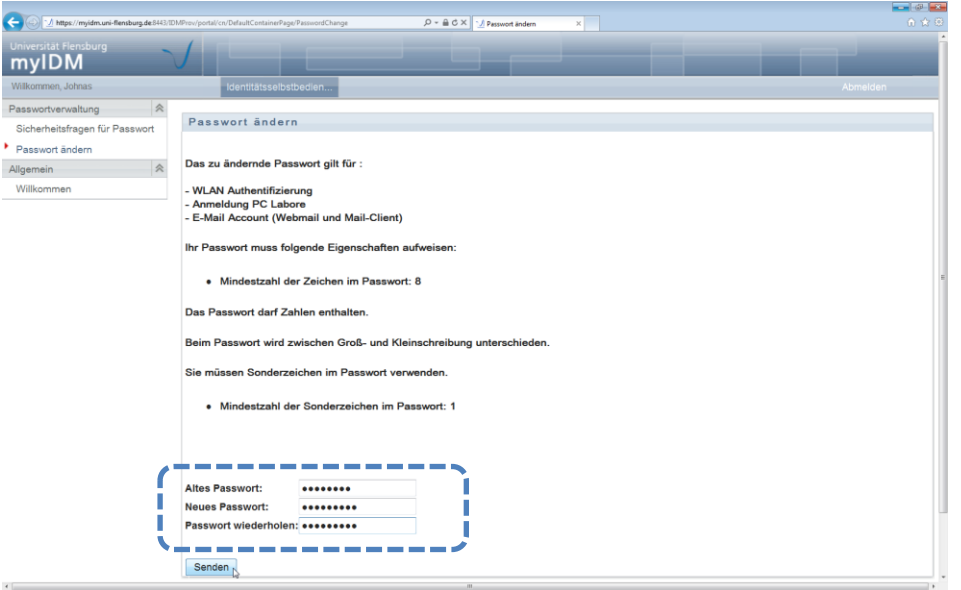

*Info Bitte achten Sie darauf, in Ihrem Passwort*

*- min. 8 Zeichen*

*- min. 1 Sonderzeichen (+-!\*…)*

*zu verwenden.*

Danach erhalten Sie eine Bestätigung.

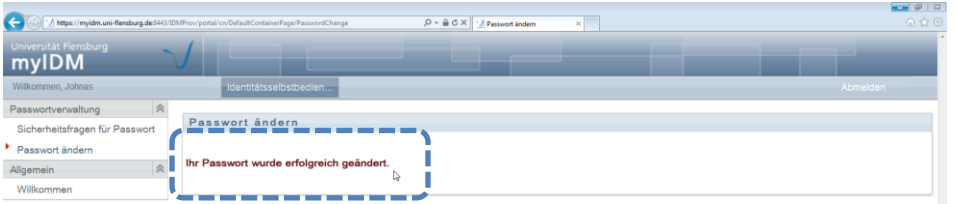

Um das myIDM-Portal anschließend zu verlassen, klicken Sie bitte oben rechts auf [Abmelden].

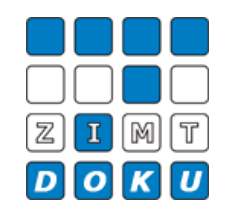

 $-3 - 2$  $\leftarrow$   $\odot$   $\frac{1}{2}$  https://myidm.  $\boxed{\mathcal{P} \times \mathbb{R} \oplus \mathbb{C} \times \left\| \begin{array}{c} \text{``$\mathcal{M}$ Weermer.} \end{array} \right. }$ **myIDM** - 1 Passwortverwaltung  $\overline{\bullet}$ Sicherheitsfragen für Passwort Self-Service Passwort ändern Allgemein Milkommen im mylDM Portal der Universität Flensburg. Willkommen Das myIDM-Portal ist für die Selbstverwaltung des Netzzugangs-Account da. Sie können hier unter anderem Ihr Passwort<br>zentral für die Netzdienste an der Universität Flensburg ändern und zusätzlich Passwort-Sicherheitsfragen Eine Passwort-Änderung wirkt sich auf aktuell folgende Systeme aus: E-Mail WLAN Studiport (Webmail und Mailclient) orta Computer **VPN** Mo **J**le

*Abmeldung*

**Datei-Informationen**

Stand: 11.02.2013 Bearbeiter: Christoph Petersen Datei: zimtdoku\_myIDM\_sicherheitsfragen\_setzen\_änderung\_passwort\_v1.docx